## *Vorlesung 12 (11.12.2023)* **Simulation von Temperatureinflüssen**

Befehl .TEMP 91 92 93 ... Beispiel Widerstand  $RW=RK(1+\alpha * \Delta \vartheta)$  $\alpha$  = TC1 ... Temperaturkoeffizient

1) Übung (Temperatureinfluß bei Dioden : Verzeichnis Diode\_Temperatur)

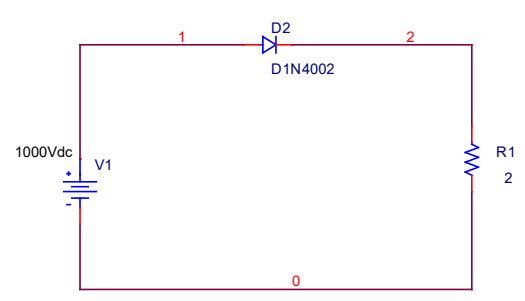

*Notwendige Parametereinstellungen der Bauteile ( s. Buch Seite 45)*

b) D1N4002 .MODEL D1N4002 D (IS=14.11E-9 N=1.984 RS=33.89E-3 **TRS1=7e-3** + IKF=94.81 XTI=3 EG=1.110 CJO=51.17E-12 M=.2762 VJ=.3905 FC=.5  $+$  ISR=100.0E-12 NR=2 BV=100.1 IBV=10 TT=4.761E-6)

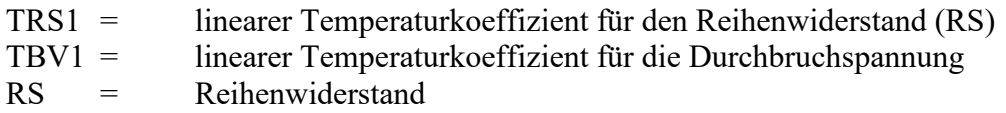

T\_MEASURED=Die Temperatur für die die Daten gelten ! Der Wert der Durchlaßspannung kann durch den Parameter "N" = Emissions-Koeffizient verändert werden.

Um sowohl die Spannung zu variieren als auch mit 2 verschiedenen Temperaturen zu simulieren sind folgende Einstellungen vorzunehmen

- 
- a) primary sweep b) secondary sweep

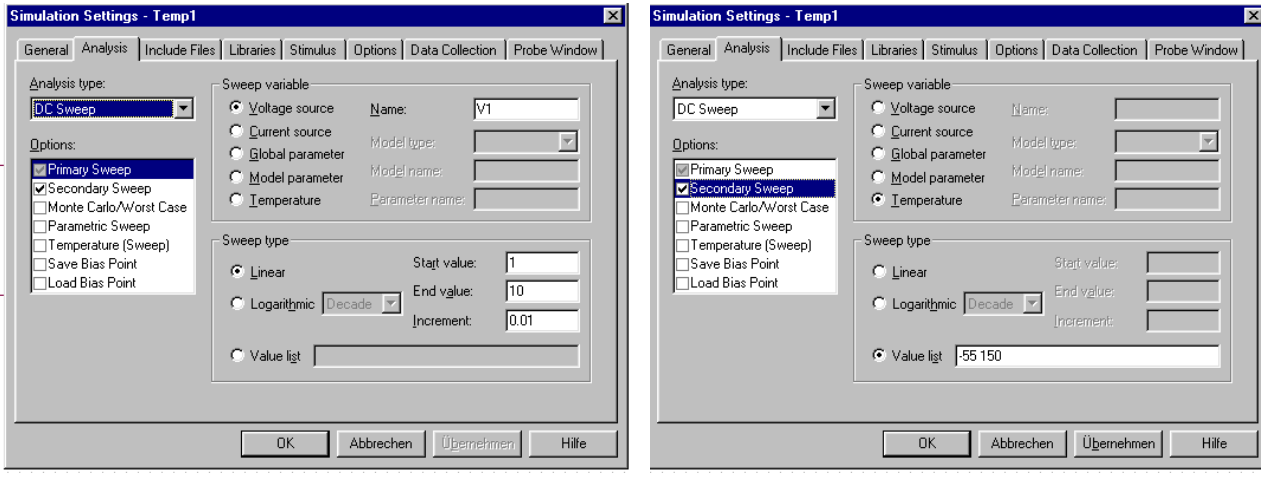

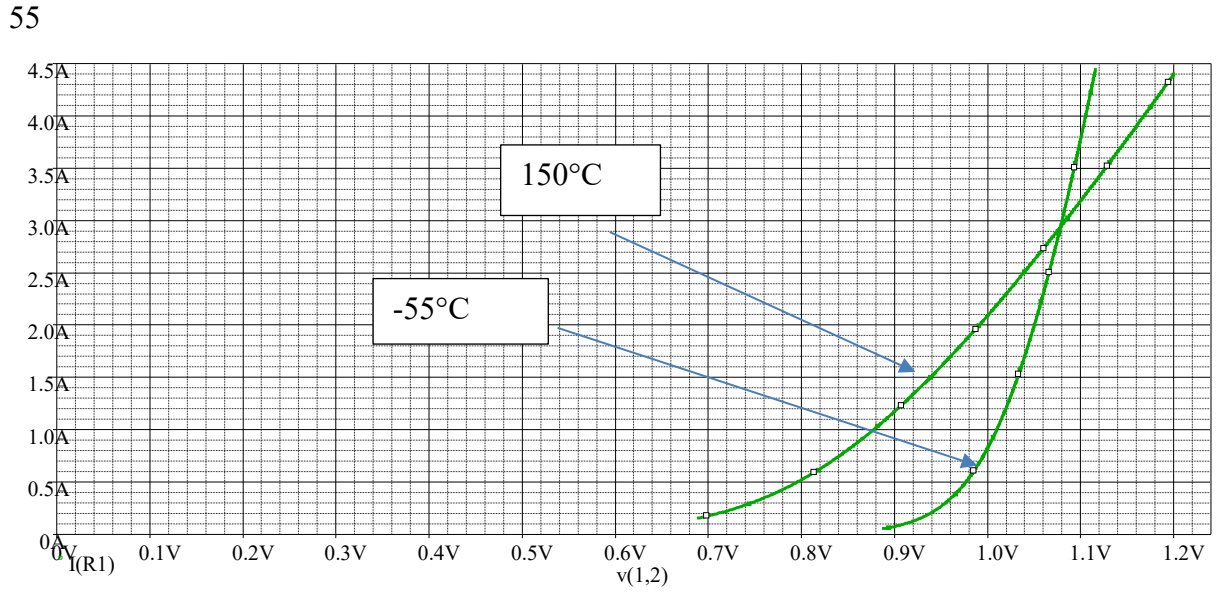

Merke: Bei kleinem Strom sinkt die Durchlaßspannung mit ca. 1mV/K ; bei großem Strom steigt die Durchlaßspannung mit der Temperatur

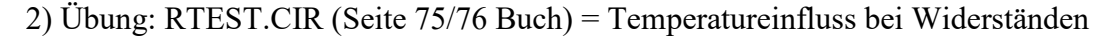

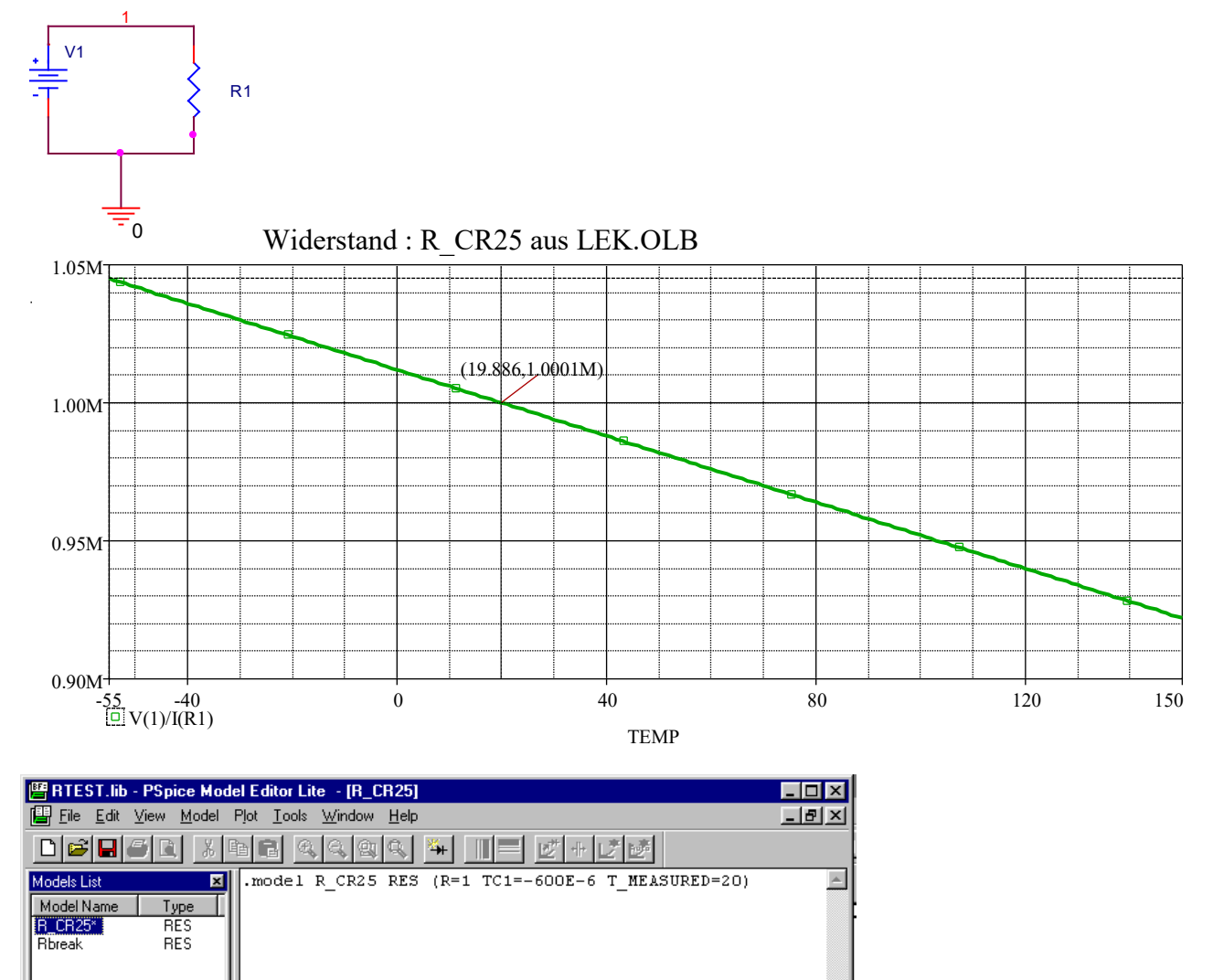

 $\rightarrow$  ändert man TC1 von -600E-6 auf +600E-6, so erhält man ein PTC-Verhalten !

TC2 ergänzen z.B.: TC2=+20E-12 ( sehr wenig Einfluß ) bzw. TC2=20E-6 ( sehr deutlicher Einfluss) TC1= linearer Temperaturkoefficient ; TC2 = quadratischer Temperaturkoefficient

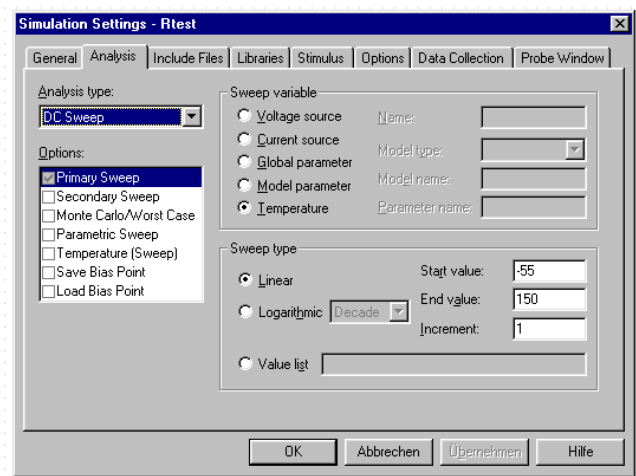

3. Übung NTC – Nachbildung Seite 76ff

Verzeichnis: ../Beispiele/NTCTest *Schaltbild*

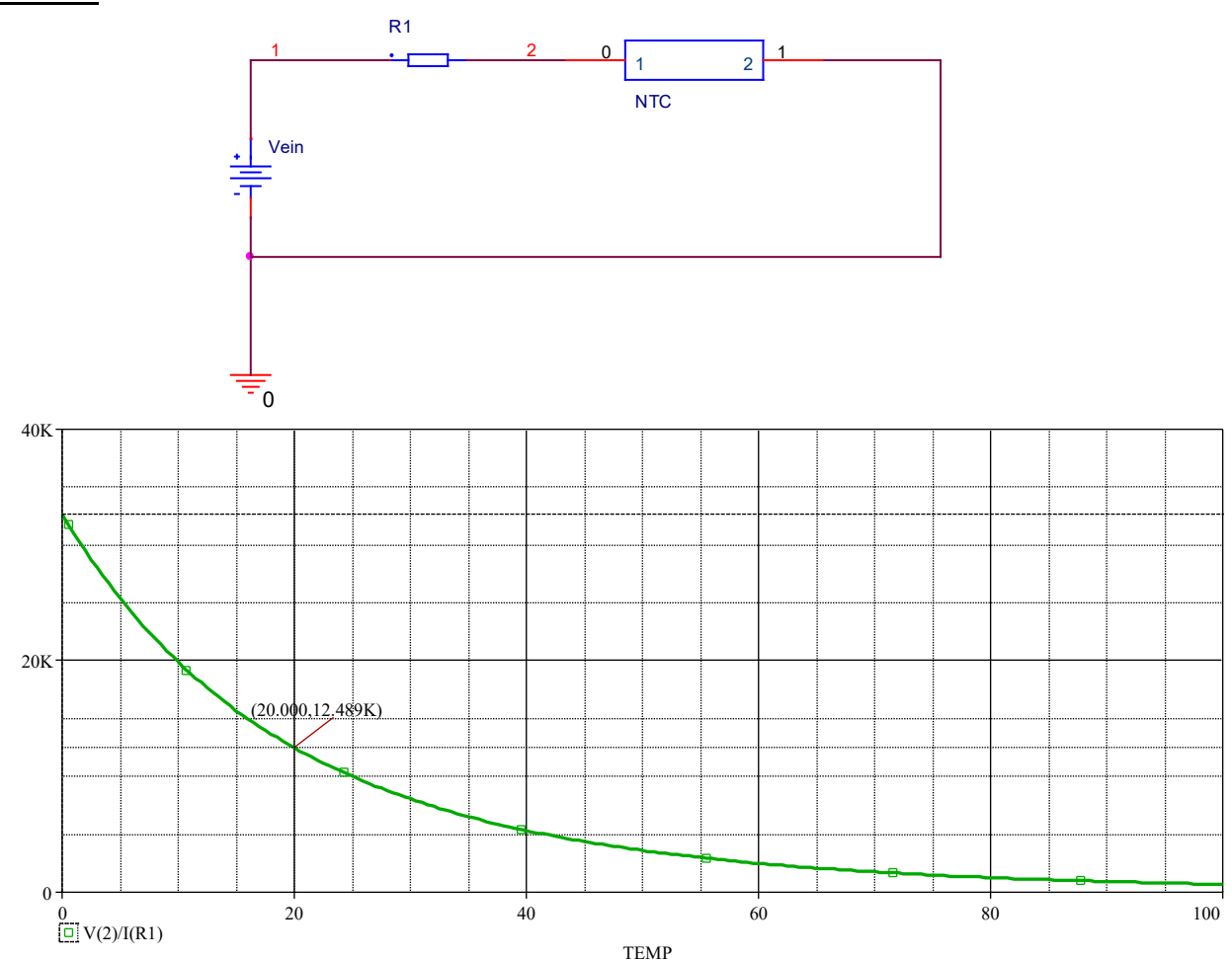

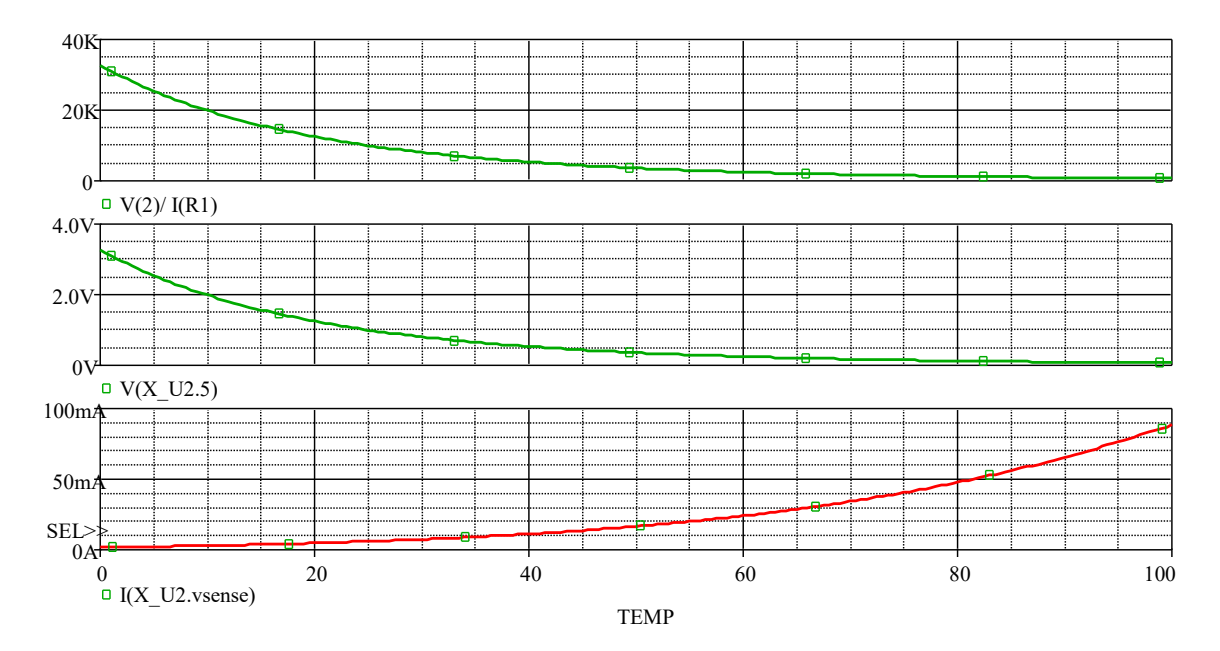

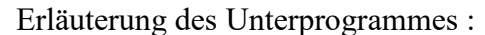

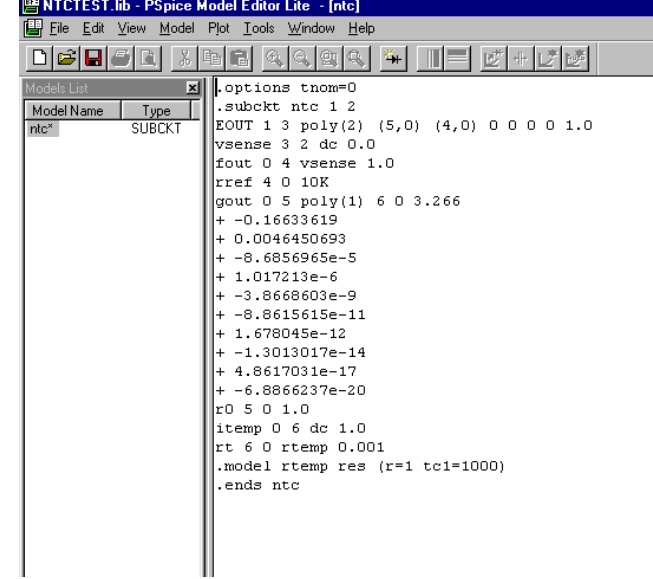

PTC aus dem UP erzeugen :

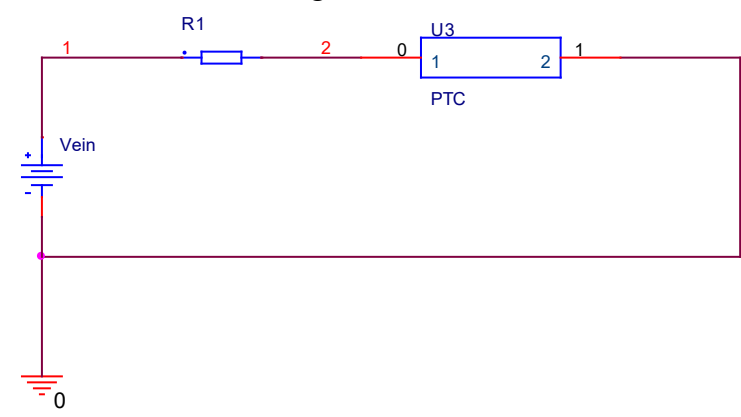

Übung : Erstellen eines PTC als neues Modell.

a) Modelldefinition des NTC einfach kopieren und den Namen ändern  $\rightarrow$  (NTC nach PTC bis .subckt und .end...)

## Schritt 1 : Verändern des Wertes für tc1 von +1000 auf-1000

```
.subckt ptc 1 2; Namen ändern : statt ntc ptc verwenden !
EOUT 1 3 poly(2) (5,0) (4,0) 0 0 0 0 1.0
vsense 32 \text{ dc } 0.0fout 0.4 vsense 1.0rref 4 0 10K
gout 0.5 poly(1) 6.0 3.266
+ -0.16633619+0.0046450693+ -8.6856965e-5+1.017213e-6+ -3.8668603e-9+ -8.8615615e-11+1.678045e-12+ -1.3013017e-14+4.8617031e-17+ -6.8866237e-20r0 5 0 1.0
itemp 0 6 dc 1.0
rt 6 0 rtemp 0.001
.model rtemp res (r=1 tc1=-1000) bei dem NTC ist dieser Wert tc1=+1000 !!!
.ends ptc (Achtung auch hier ist statt ntc ptc einzutragen !)
```
## Ergebnis nach der Veränderung von tc1 :

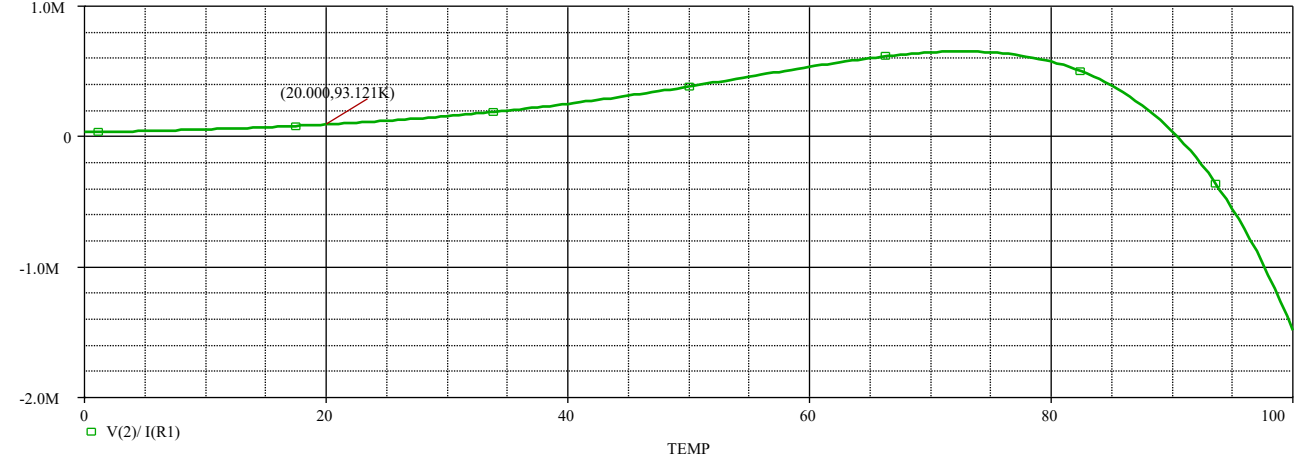

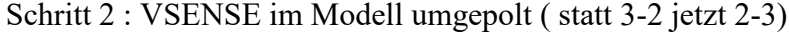

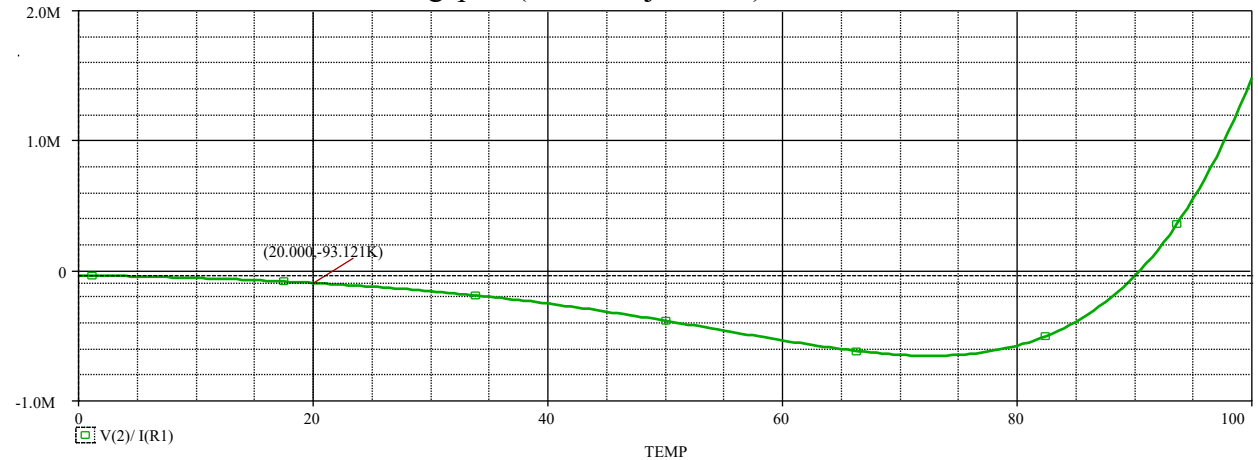

Schritt 3: Spannungsgesteuerte Stromquelle entsprechend der roten Markierung ändern:

```
.options tnom=0
subckt ptc2 1 2
EOUT 1 3 poly(2) (5,0) (4,0) 0 0 0 0 1.0
vsense 2 3 dc 0.0
fout 0.4 vsense 1.0rref 4010Kgout 0.5 poly(1) 6.0 -100 (bei dem NTC war statt der 100 hier 3.266 eingetragen)
+ -0.16633619+0.0046450693+ -8.6856965e-5+1.017213e-6+ -3.8668603e-9+ -8.8615615e-11+1.678045e-12+ -1.3013017e-14+4.8617031e-17+ -6.8866237e-20r0 5 0 1.0itemp 06 dc 1.0rt 60 rtemp 0.001
.model rtemp res (r=1 \text{ tcl} = -1000).ends ptc2
```
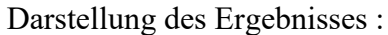

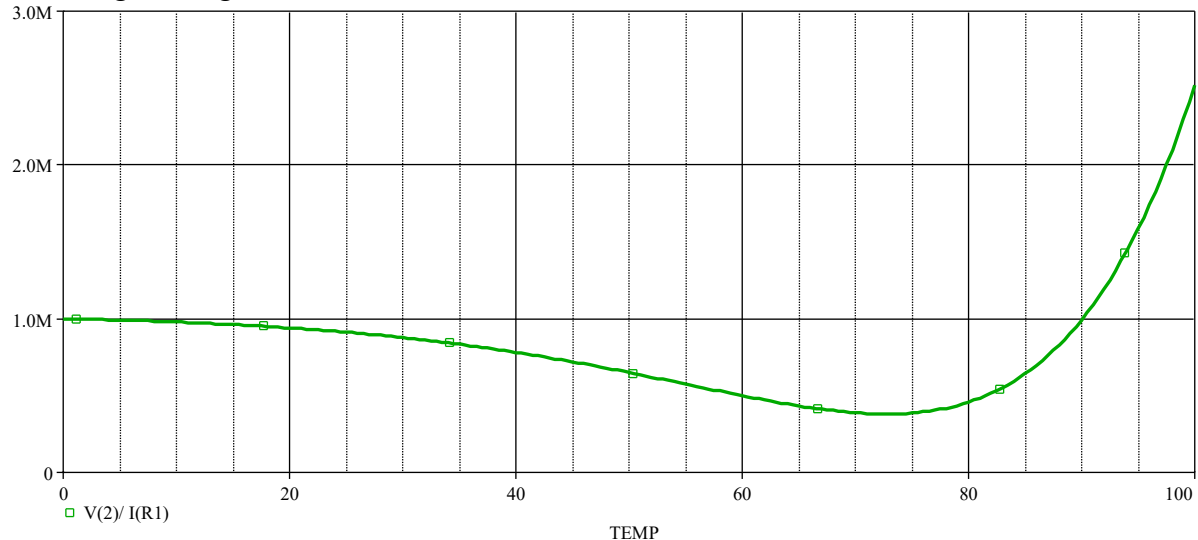

## **Worst Case Analyse**

Am Beispiel eines einfachen ohmschen Spannungsteilers R1/R2 wird die Worst-Case-Analyse mit dem Simulationsprogramm "Worst" gezeigt. In der Modellanweisung für die Widerstände ist eine Toleranz von +-10% vorgegeben. Berechnet wird die Teilspannung über dem Widerstand R2 am Knoten 2.

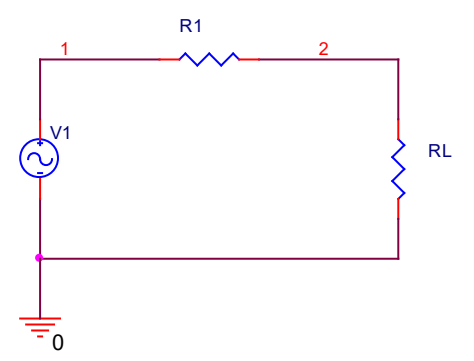

Definition der Widerstände:

.model rmod RES (r=1 dev=10%) ; r ist der Widerstandsfaktor Der Widerstand "RMOD" stammt aus der Laboreigenen Bibliothek "LEK.LIB"

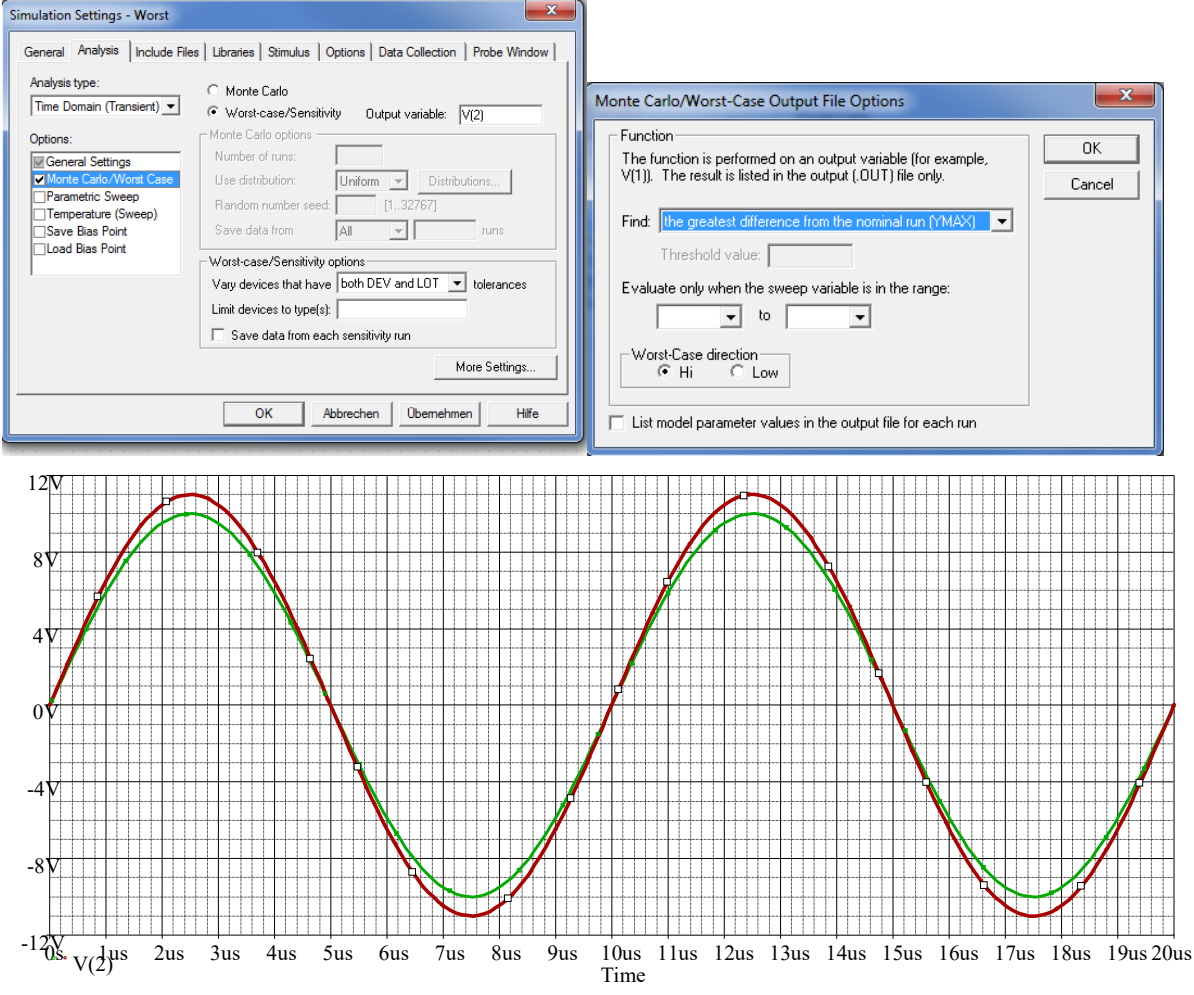

Die grüne Kurve zeigt die Nenndaten; die andere Kurve zeigt das Verhalten. Welche Abweichung dargestellt werden soll ist in den oben dargestellten Simulationsoptionen einzustellen.

z.B.: Worst case direction: Hi oder Lo